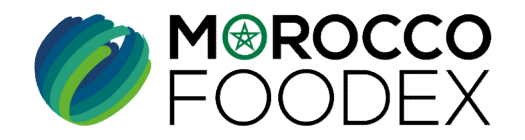

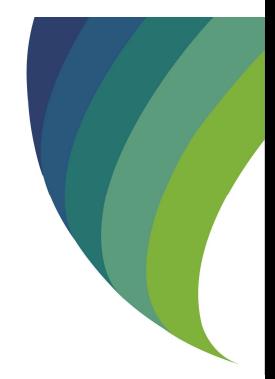

L'ETABLISSEMENT DE DEMAN<br>D'EXTENSION- AJOUT D'ACTIV<br>SUR LE SYSTÈME EASY FOOD EX<br>(EXPORTATEURS NEGOCIANT<br>EXPORTATEURS GESTIONNAIR<br>\*<br>EXPORTATEURS GESTIONNAIR<br>\*<br>EXPORTATEUR OF COM COLLANT : Personne physique ou morale, n'ayan GUIDE UTILISATEURS : POUR L'ETABLISSEMENT DE DEMANDE **DES MOROCCO<br>
CODEX<br>
CODE UTILISATEURS : POUR<br>
L'ETABLISSEMENT DE DEMANDE<br>
D'EXTENSION- AJOUT D'ACTIVITE<br>
JR LE SYSTÈME EASY FOOD EXPORT<br>
(EXPORTATEURS NEGOCIANTS/** SUR LE SYSTÈME EASY FOOD EXPORT

## ( EXPORTATEURS NEGOCIANTS/ EXPORTATEURS GESTIONNAIRES )

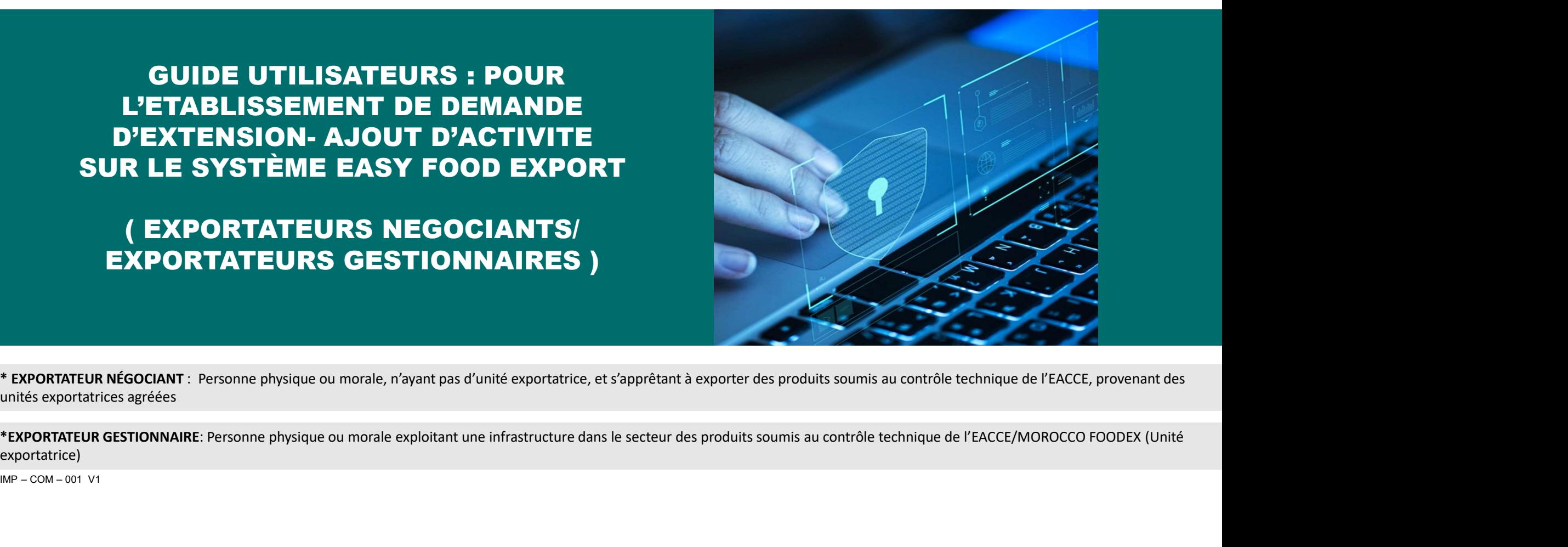

\* EXPORTATEUR NÉGOCIANT : Personne physique ou morale, n'ayant pas d'unité exportatrice, et s'apprêtant à exporter des produits soumis au contrôle technique de l'EACCE, provenant des unités exportatrices agréées

exportatrice)

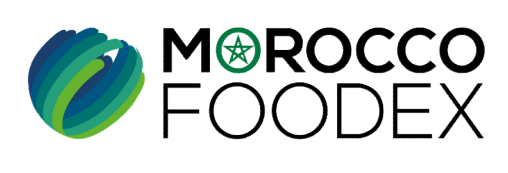

M<sup>®</sup>ROCCO<br>FOODEX

 $\epsilon$ 

## Table des matières

 $\odot$ 

 $\odot$ 

 $\odot$ 

 $\bigcirc$ 

TITRE DE LA PRESENTATION DE LA PRESENTATION DE LA PRESENTATION DE LA PRESENTATION DE LA PRESENTATION DE LA PRE<br>DE LA PRESENTATION DE LA PRESENTATION DE LA PRESENTATION DE LA PRESENTATION DE LA PRESENTATION DE LA PRESENTAT

- les matières<br>I - Accès à la plateforme<br>II Sélection de l'activité appropriée es matières<br>I - Accès à la plateforme<br>III - Sélection de l'activité appropriée<br>III - Attachement de(s) document(s)<br>IV - Soumission de la demande es matières<br>| - Accès à la plateforme<br>|| - Sélection de l'activité appropriée<br>|| - Attachement de(s) document(s)<br>|<br>|V - Soumission de la demande || es matières||<br>| estection de l'activité appropriée|<br>| estection de l'activité appropriée|<br>| estection de l'activité appropriée|
- 
- 

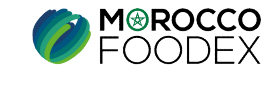

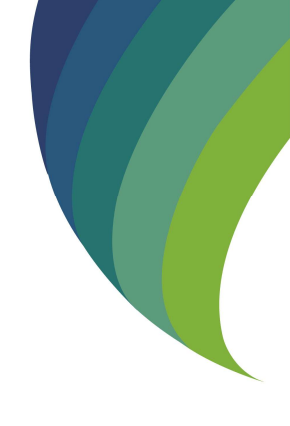

IMP – COM – 001 V1

# Processus d'établissement de demande d'extension - ajout d'activité

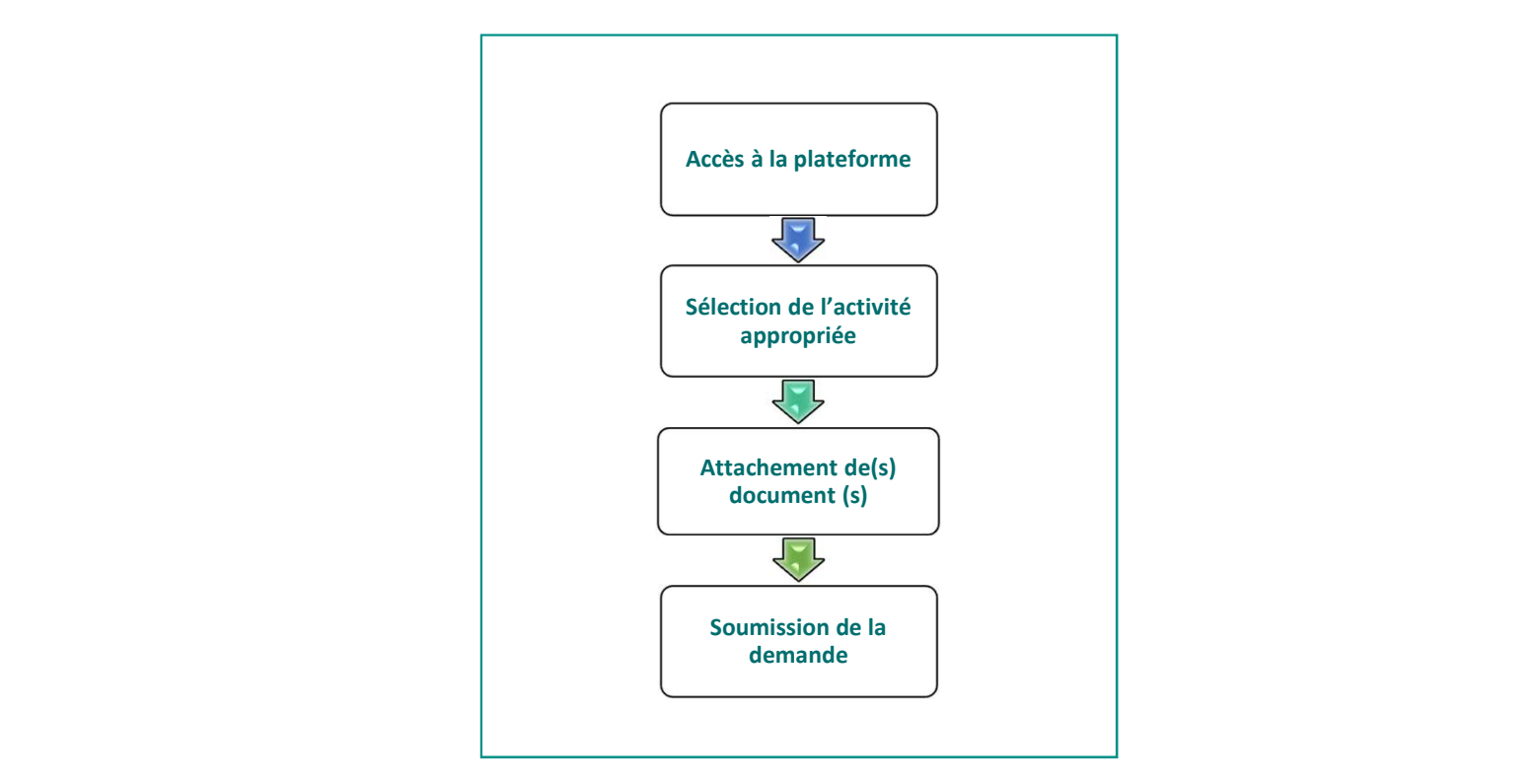

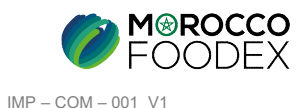

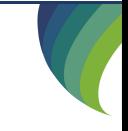

## 1. ACCES ET AUTHENTIFICATION

I - Accès à la plateforme<br>
1. ACCES ET AUTHENTIFICATION<br>
Pour accéder à la plateforme, taper sur le navigateur le lien suivant : https://app.1 Pour accéder à la plateforme, taper sur le navigateur le lien suivant : https://app.tangermedpcs.ma/ et entrer ensuite les coordonnées d'authentification que vous recevez par mail sous la forme ci-dessous, accompagnées du présent guide : **- Accès à la plateforme**<br> **1. ACCES ET AUTHENTIFICATION**<br>
Pour accéder à la plateforme, taper sur le navigateur le lien suivant : https://app.<br>
et entrer ensuite les coordonnées d'authentification que vous recevez par ma **- Accès à la plateforme**<br>
1. ACCES ET AUTHENTIFICATION<br>
Pour accéder à la plateforme, taper sur le navigateur le lien suivant : https://app.tangermedpcs.ma/<br>
et entrer ensuie les coordonnées d'authentification que vous r

- 
- 

(ce lien n'est utilisable qu'une seule fois)

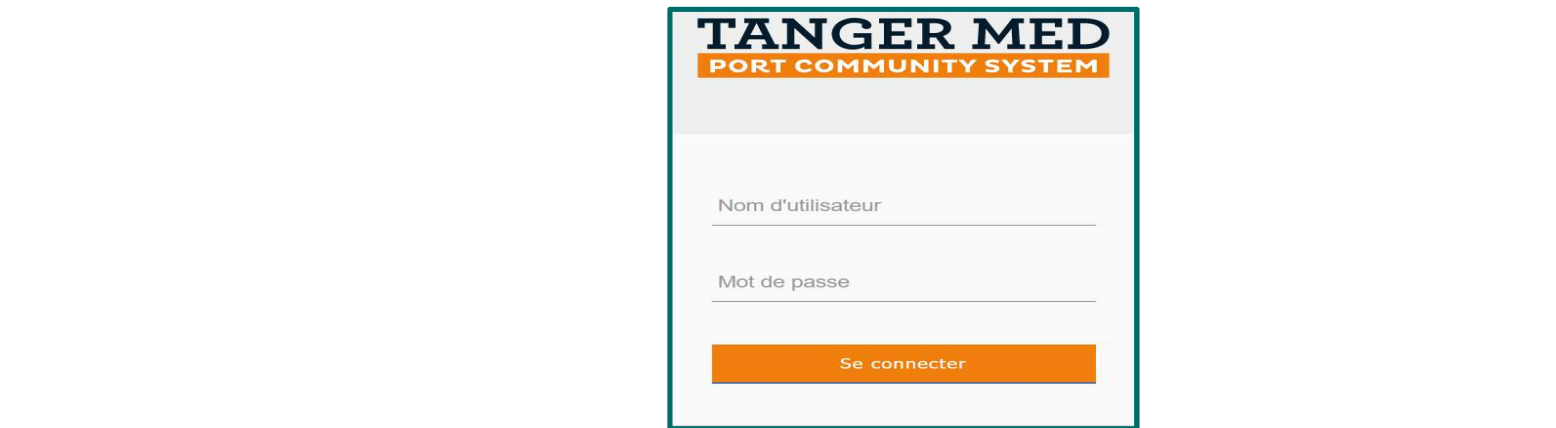

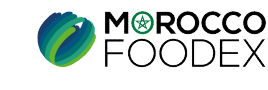

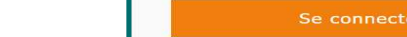

IMP – COM – 001 V1

# I - Accès à la plateforme<br>
2. ACCES A L'OBJET « DEMANDE D'AJOUT D'UNE NOUVELLE ACTIVITE

**2. ACCÈS À la plateforme<br>2. ACCES A L'OBJET « DEMANDE D'AJOUT D'UNE NOUVELLE ACTIVITE »**<br>Pour initier la demande d'ajout d'une nouvelle activité, appuyer sur le titre «Gestion des activités» au niveau du menu, Pour initier la demande d'ajout d'une nouvelle activité, appuyer sur le titre «Gestion des activités» au niveau du menu,

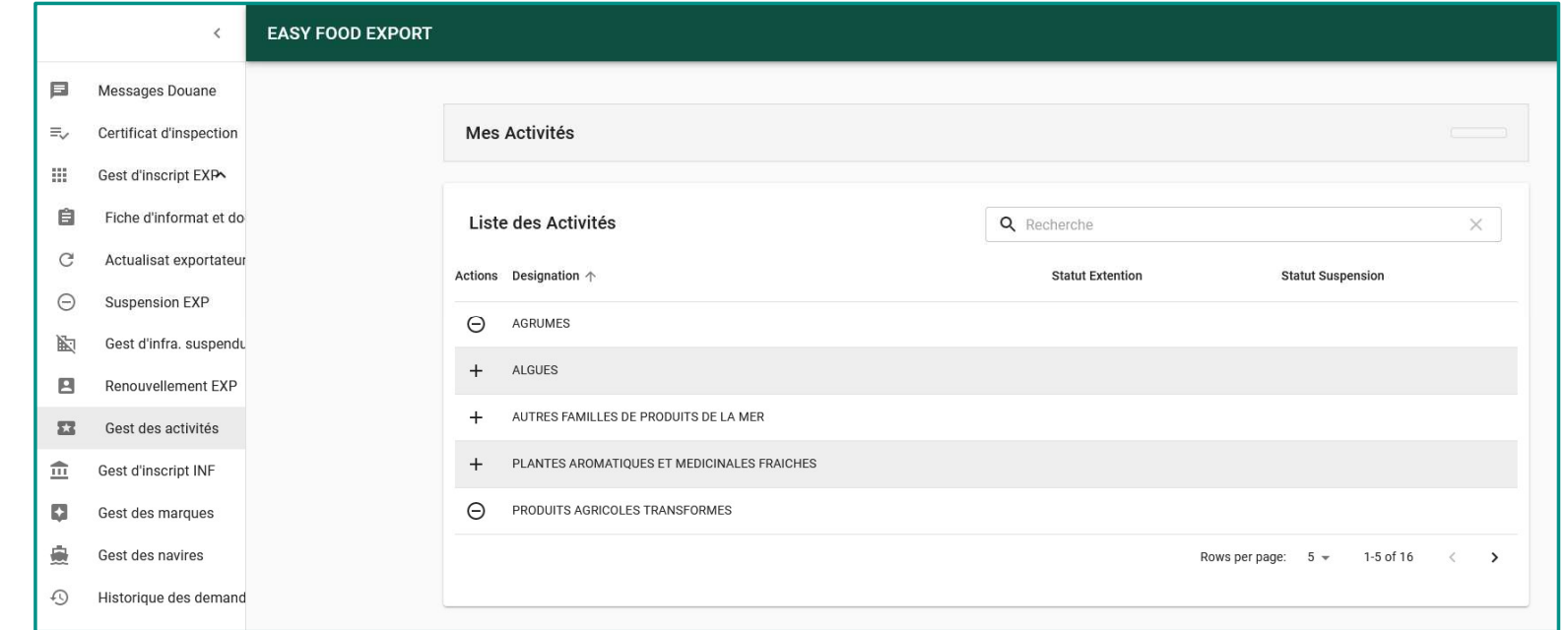

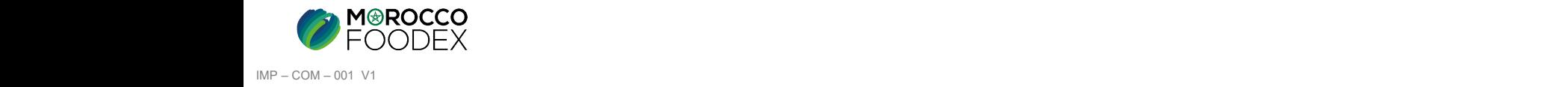

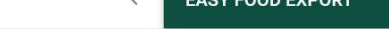

# **II - Sélection de l'activité appropriée**<br>Appuyez sur le signe plus (+) devant l'activité appropriée ,

Appuyez sur le signe plus (+) devant l'activité appropriée ,

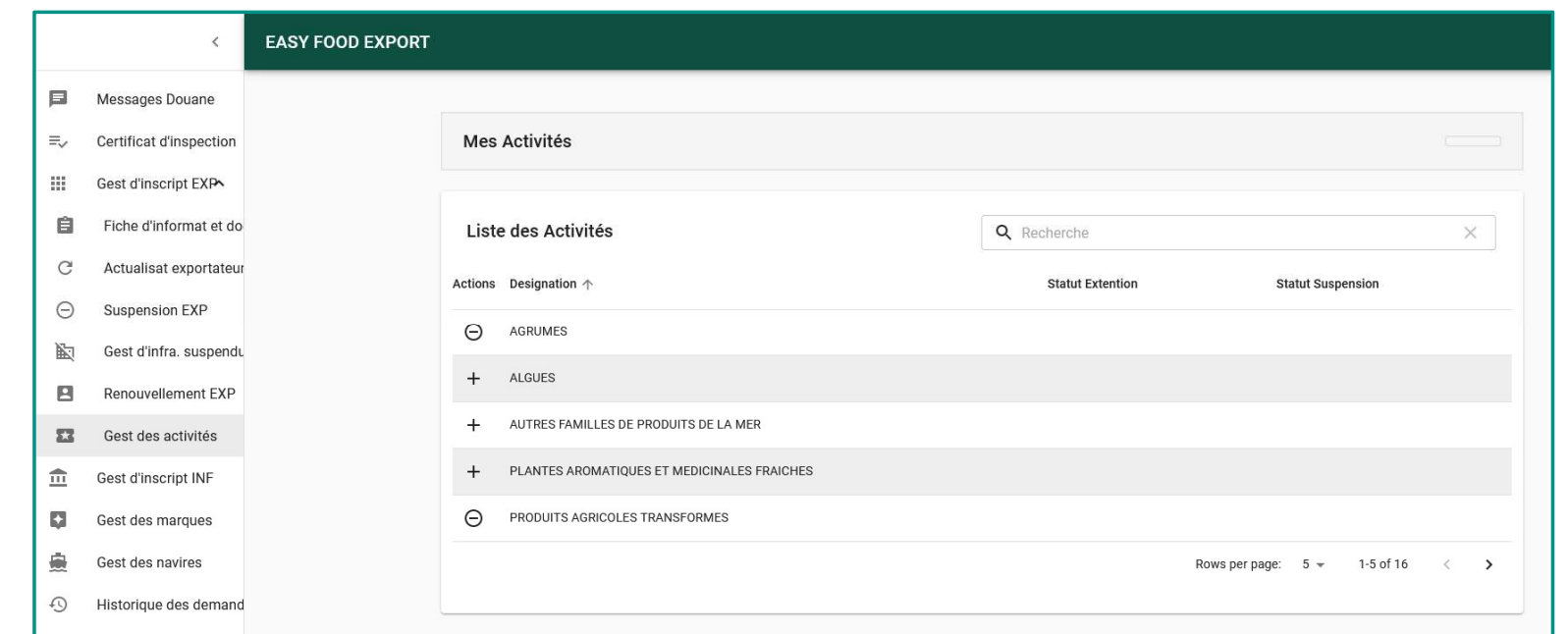

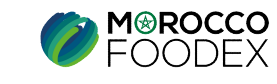

IMP – COM – 001 V1

**III - Attachement de(s) document(s)**<br>
L'interface suivante s'affiche, appuyer sur le titre « Attachement (2) », les documents requ<br>
appuyer ensuite sur « Parcourir » et sélectionner le document correspondant, L'interface suivante s'affiche, appuyer sur le titre « Attachement (2) » , les documents requis en fonction de l'activité sélectionnée apparaissent,<br>appuyer ensuite sur « Parcourir » et sélectionner le document correspond

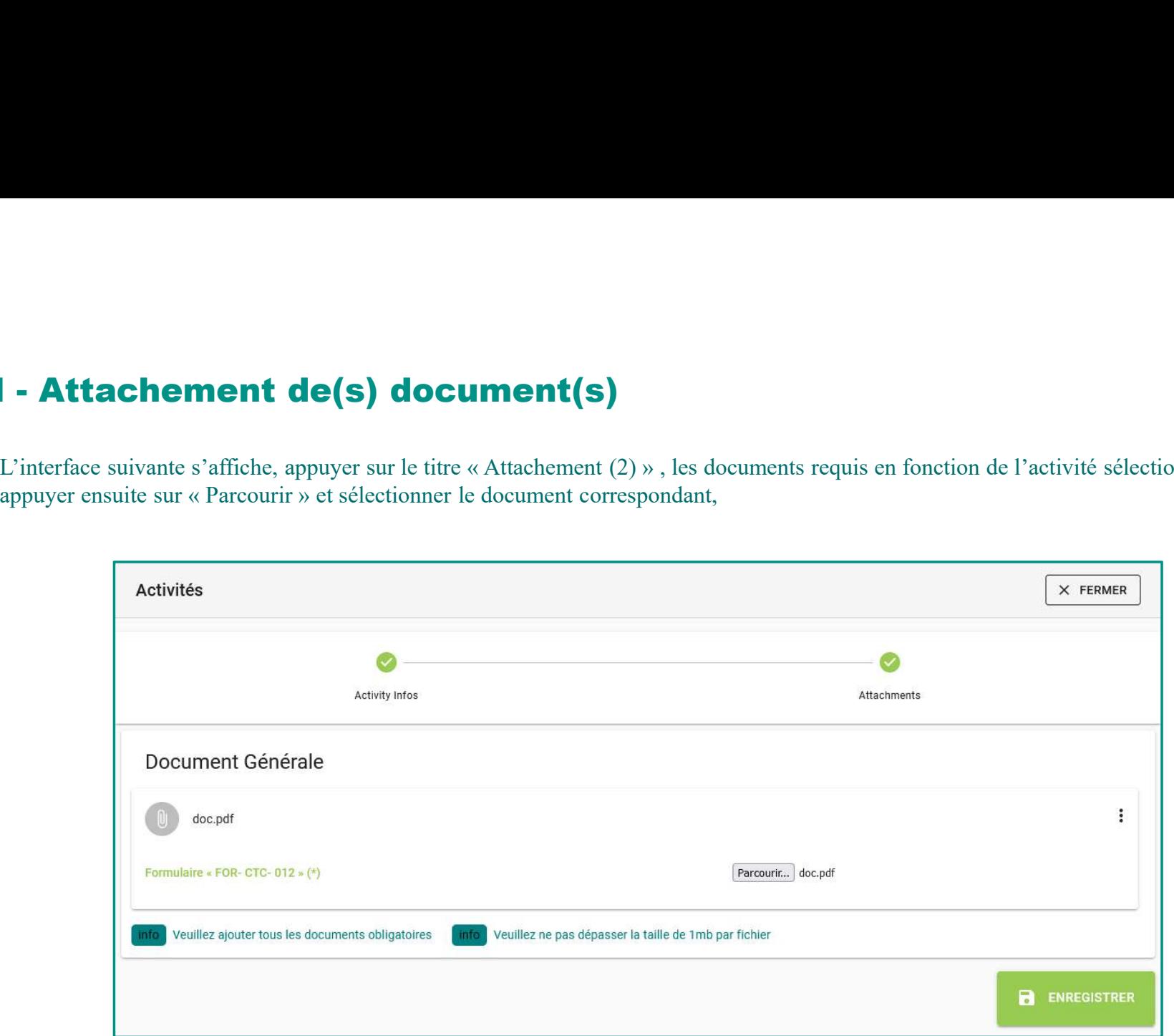

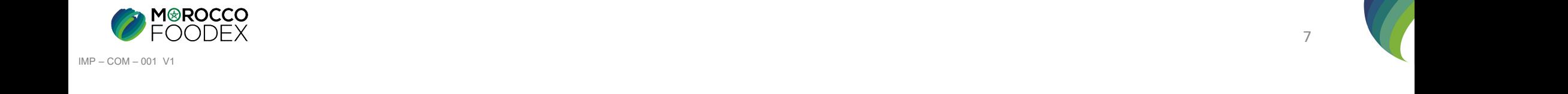

# **III - Attachement de(s) document(s)**<br>Documents à joindre par activité

## Documents à joindre par activité

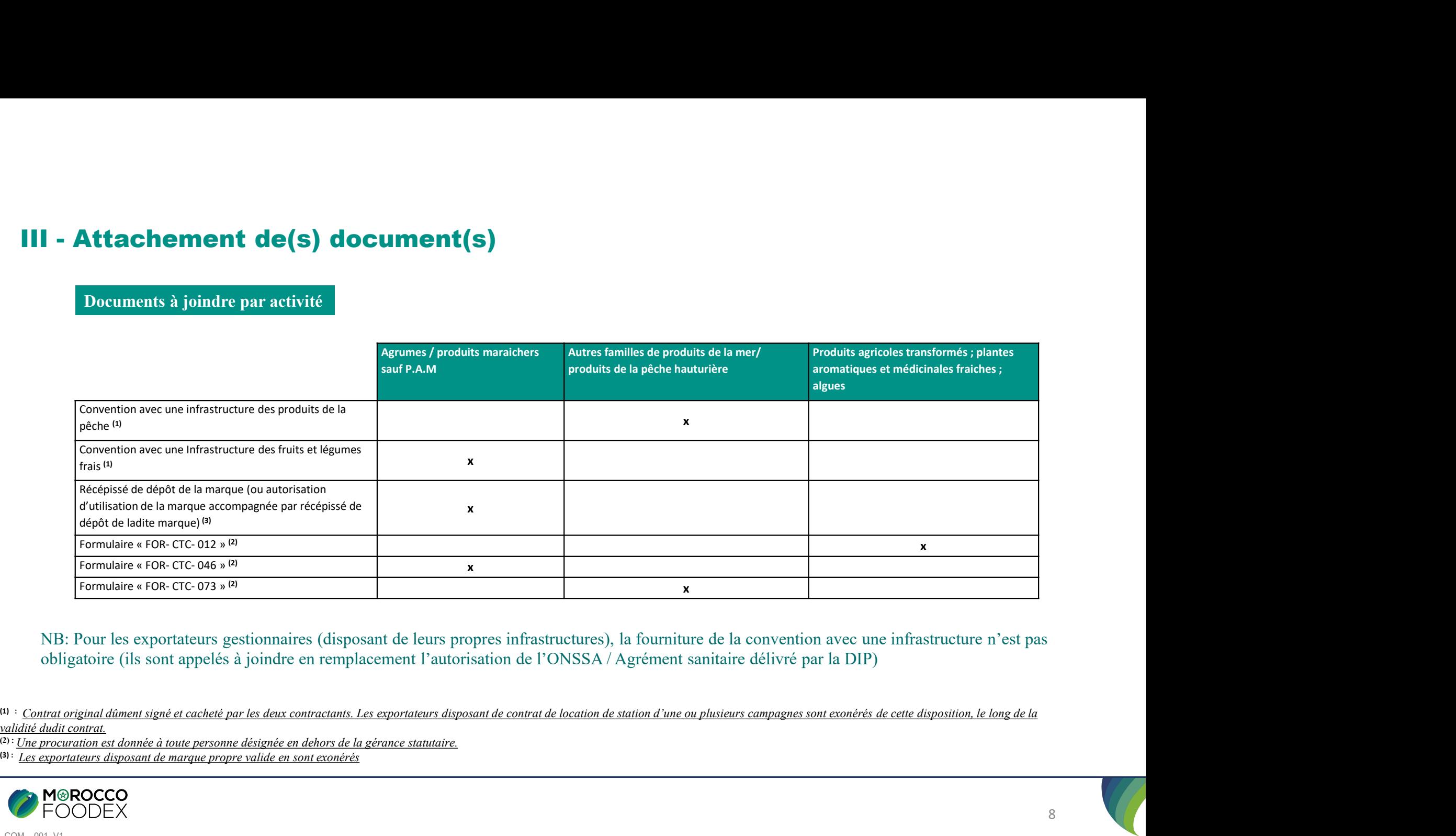

obligatoire (ils sont appelés à joindre en remplacement l'autorisation de l'ONSSA / Agrément sanitaire délivré par la DIP)

validité dudit contrat.<br>(2) : Une procuration est donnée à toute personne désignée en dehors de la gérance statutaire.

(3) : Les exportateurs disposant de marque propre valide en sont exonérés

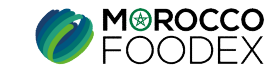

**IV - Soumission de la demande d'extension- ajout d'activité<br>Une fois le chargement des documents est effectué, appuyer sur le bouton «Enregistrer», l'interface ci-dessous apparait, la demande est automatiquemen<br>envoyée à** Une fois le chargement des documents est effectué, appuyer sur le bouton «Enregistrer», l'interface ci-dessous apparait, la demande est automatiquement envoyée à l'EACCE/ MOROCCO FOODEX pour traitement et validation.

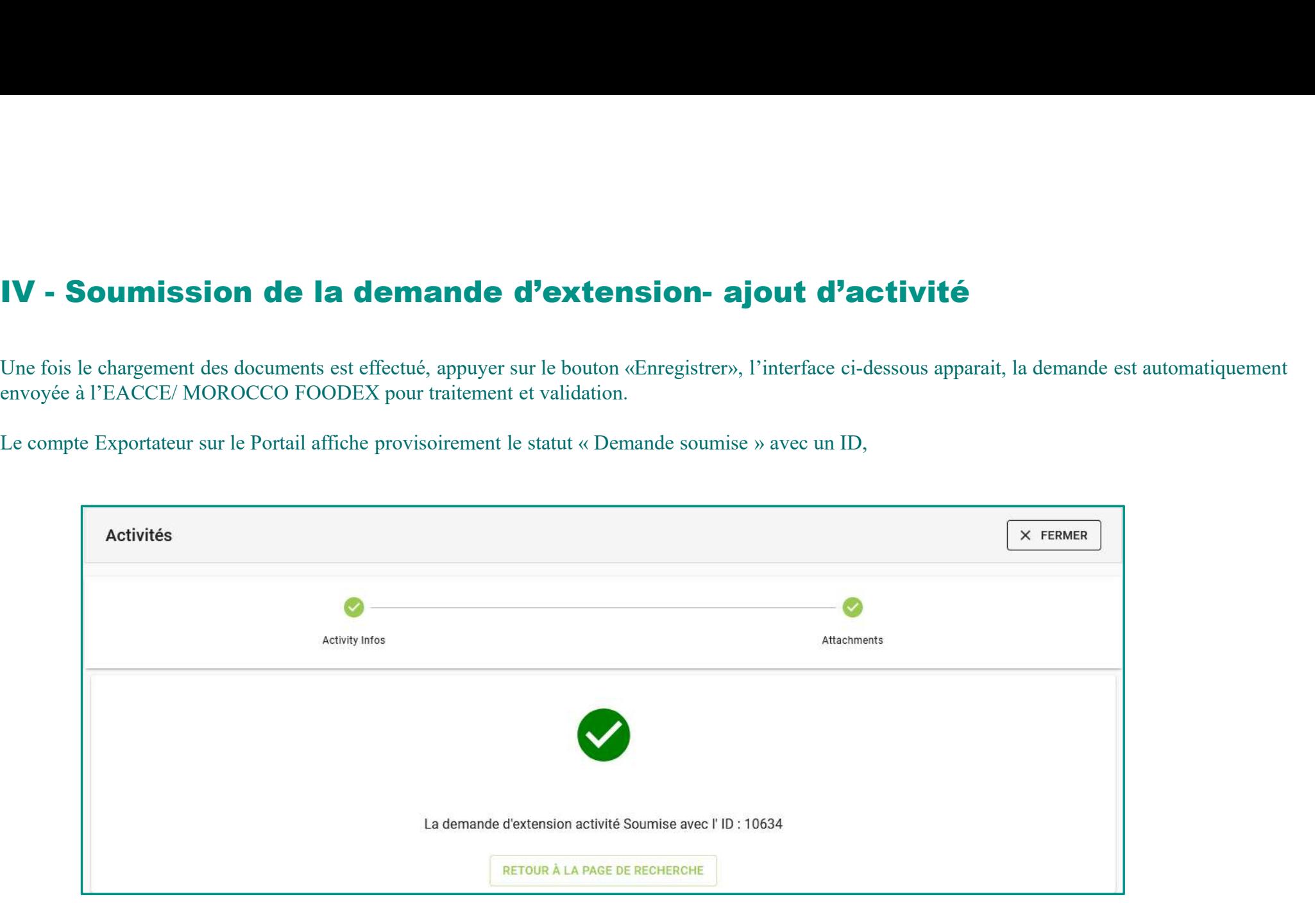

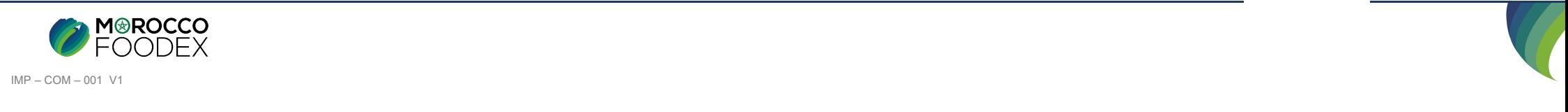